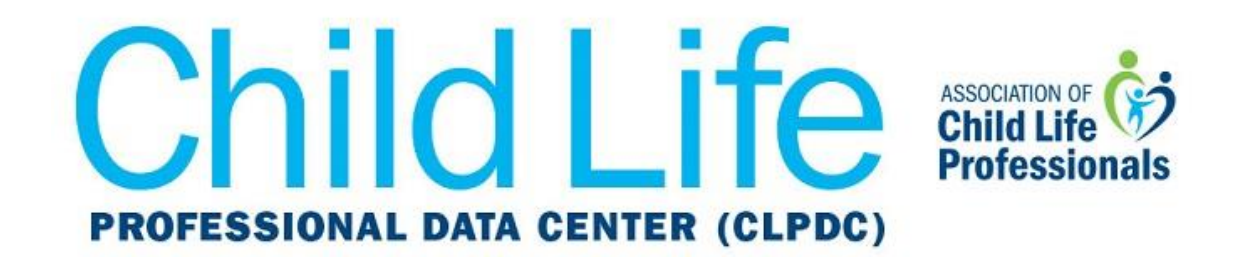

## **Get CLPDC Dates and Deadlines on Your iPhone Calendar**

1. For most iPhone users, tapping the following URL from your device will launch the calendar application.

**<https://ics.teamup.com/feed/ksgt3g3eha2i2fqthv/0.ics>**

2. Tap **Add All** in the top right-hand corner of the screen, and then you will be able to choose a color for the calendar. The calendar will now automatically sync.

## *If tapping the link does not launch the calendar application (as is the case for some older versions of the iPhone), then follow these steps:*

1. From your iPhone, tap the **Settings** app**.**

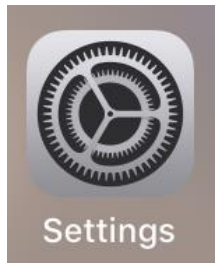

2. Scroll down, and then tap **Passwords & Accounts.**

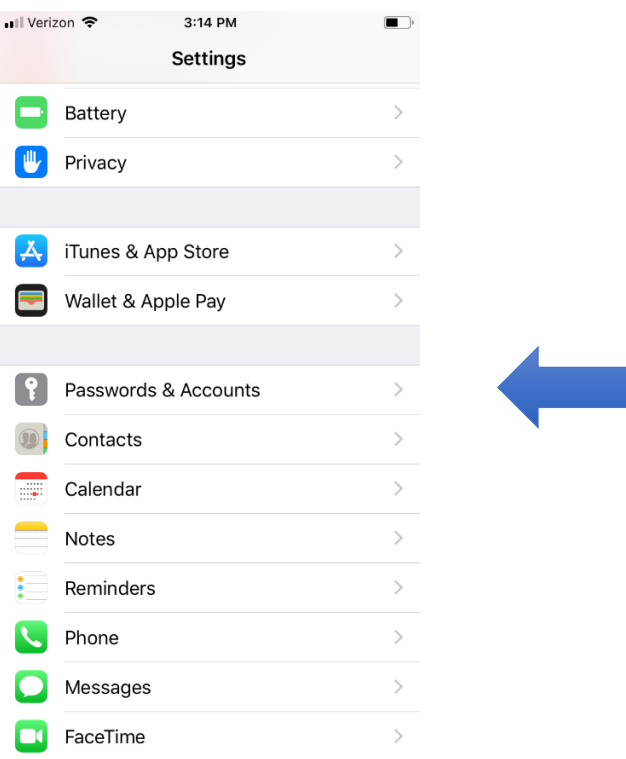

## 3. Tap **Add Account**.

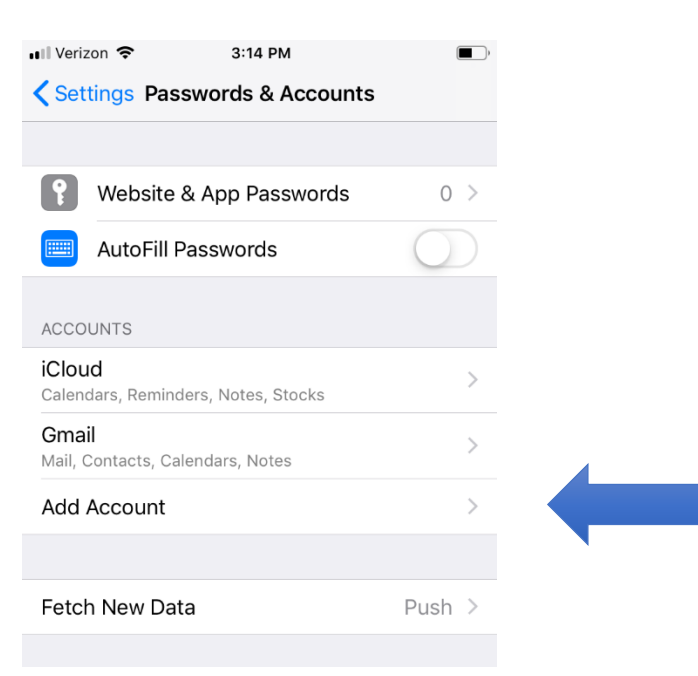

4. Tap **Other** near the bottom of the screen.

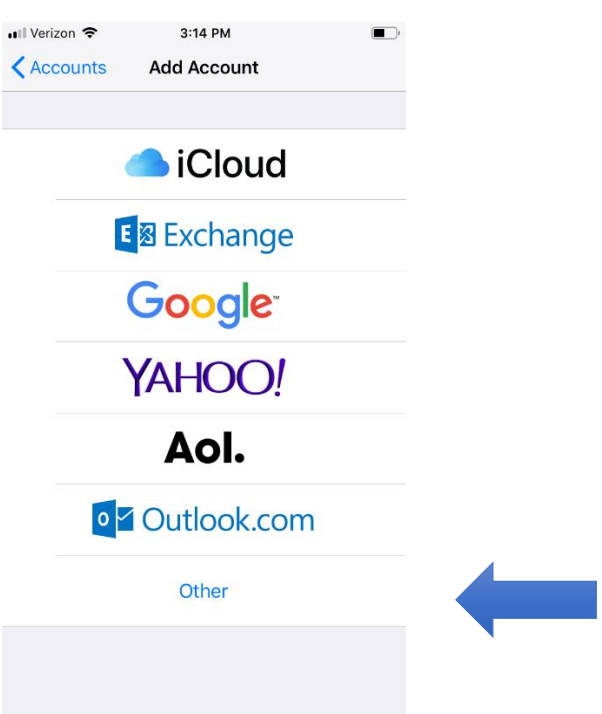

## 5. Tap **Add Subscribed Calendar**.

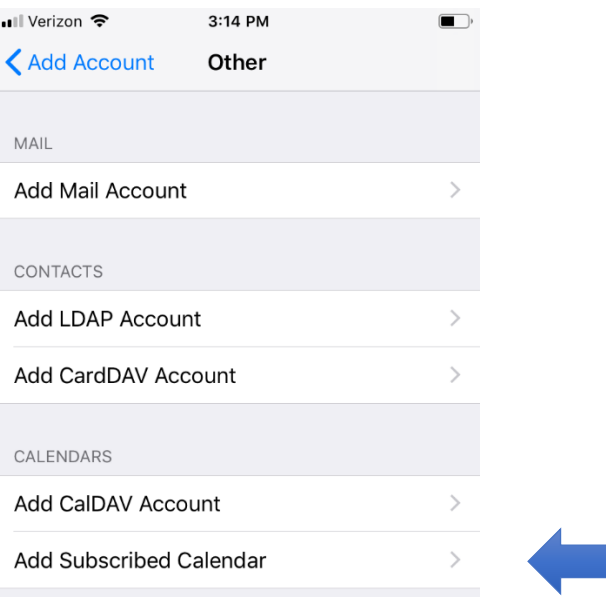

6. Enter or paste this URL in the field **Server** and then tap **Next**.

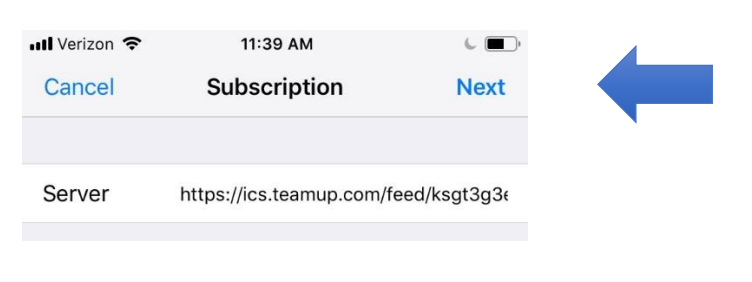

**<https://ics.teamup.com/feed/ksgt3g3eha2i2fqthv/0.ics>**

7. Tap **Save**.

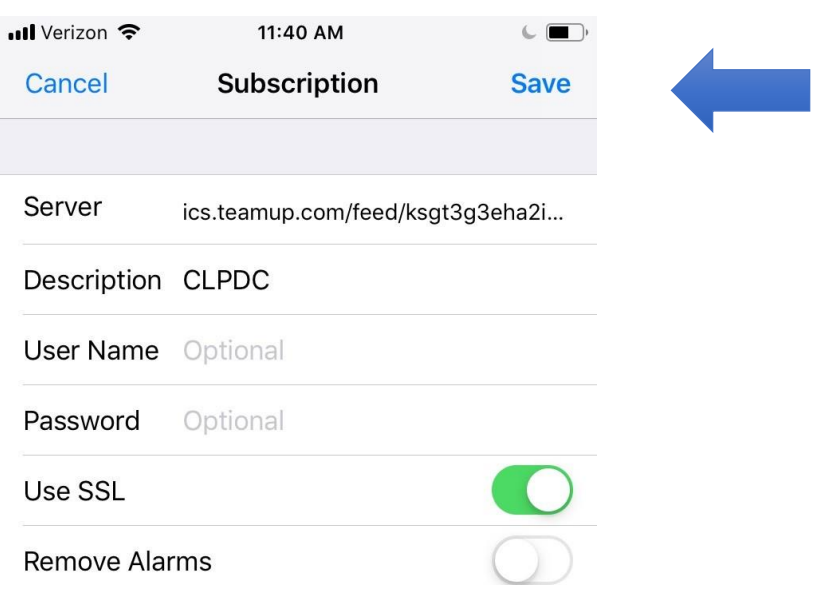

8. Through your device's default calendar app, you can now set the color for the CLPDC calendar as you wish.

*Now your calendar will automatically update with CLPDC dates and deadlines. If you have any questions or issues with these instructions, please contact [datacenter@childlife.org.](mailto:datacenter@childlife.org)*